## Como fazer a integração do gerencianet com o ISP-CONTROLLR

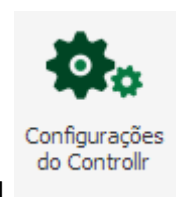

1º Acesse o menu configurações do control em seguida acesse opções de

pagamento como na imagem abaixo

¢, Configurações Controllr  $\boxed{\blacksquare}\boxed{\blacksquare}\boxed{\blacksquare}}$ **XX** Endereços do Servidor (● Logo da Empresa | △ Mensagens de Cobranças | 17) Feriados Dados do Provedor  $\qquad \qquad -$ Adicionar Sede Nome Fantasia Telefone Identificação Responsável Tipo Ação Irresponsável Matriz Matriz ÷ ⊖ مهدا de 1  $\triangleright$   $\triangleright$   $\triangleright$   $\cdot$  $\mathbf Q$  $\left|\mathbb{Q}\right|$   $\left|\mathbb{Q}\right|$  Página 1 1 à 1 de 1 registro(s)  $\boxed{+}$ Informações de Cobrança Área do Cliente Opções de Pagamento <  $\begin{array}{c} \boxed{+} \end{array}$ 

, em seguida clique em adicionar forma de pagamento:

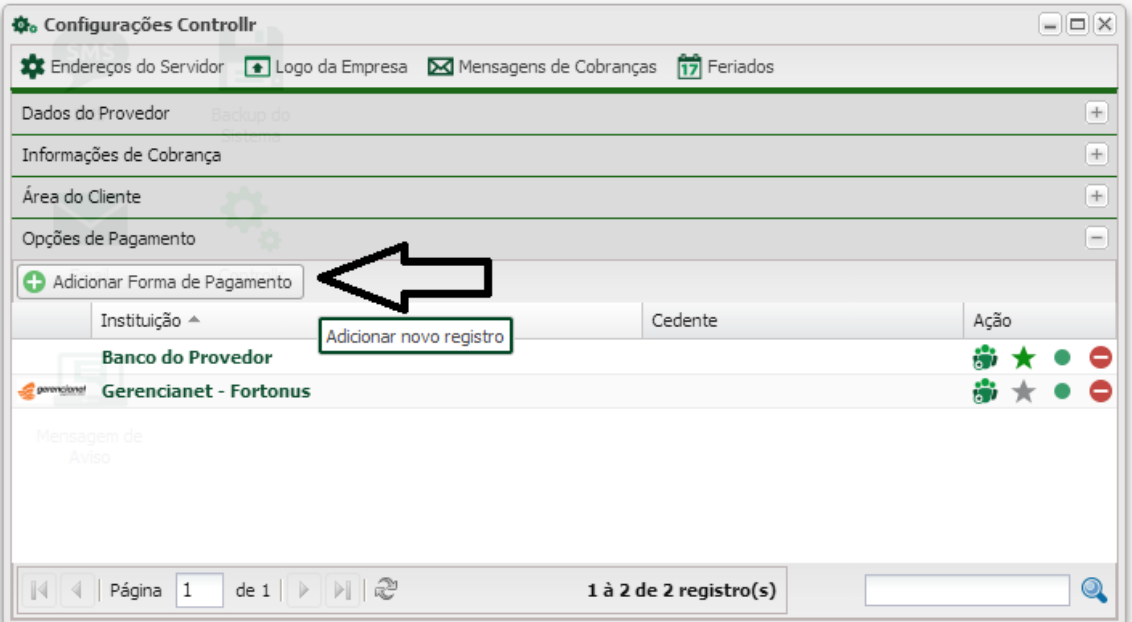

em instituição selecione gerencianet .

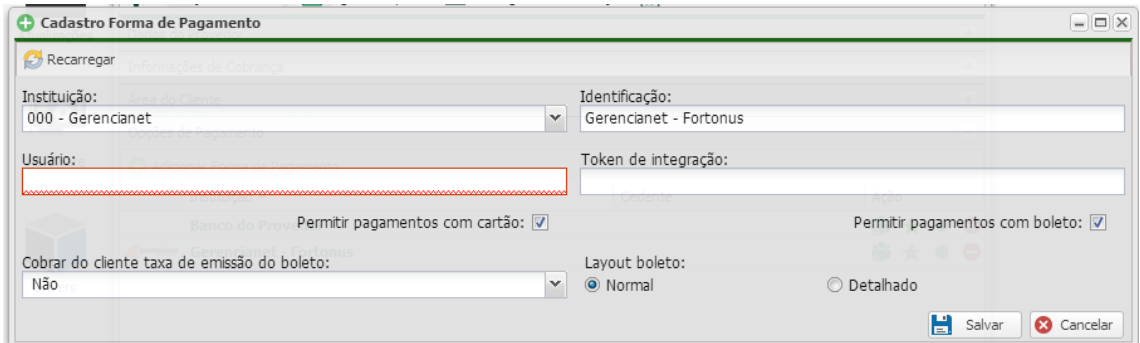

Abra o site do gerencianet e logue na sua conta , ao abrir o site na tela do gerencianet terá escrito o seu usuario que nada mais é que o numero da conta que tem escrito no site , como na imagem abaixo , copie o numero da conta e cole no campo usuário da tela do Isp-Controllr

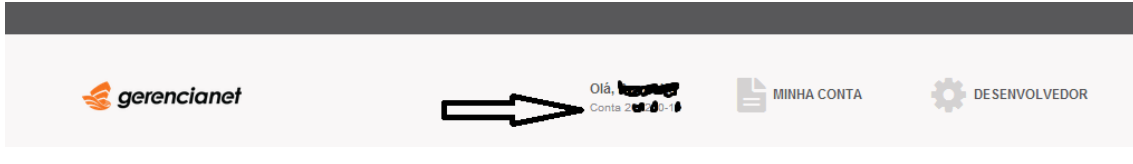

Agora ainda no site do gerencianet clique no botão que direciona pro fortunus

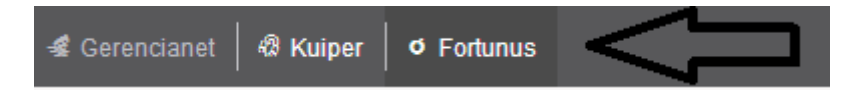

Agora com o fortunus aberto , clique no menu integrações , em seguida gerar token de integração , salve o token com o nome que desejar , copie o token gerado e cole no campo token de integração da tela do ISP-Controllr e clique no botão salvar.

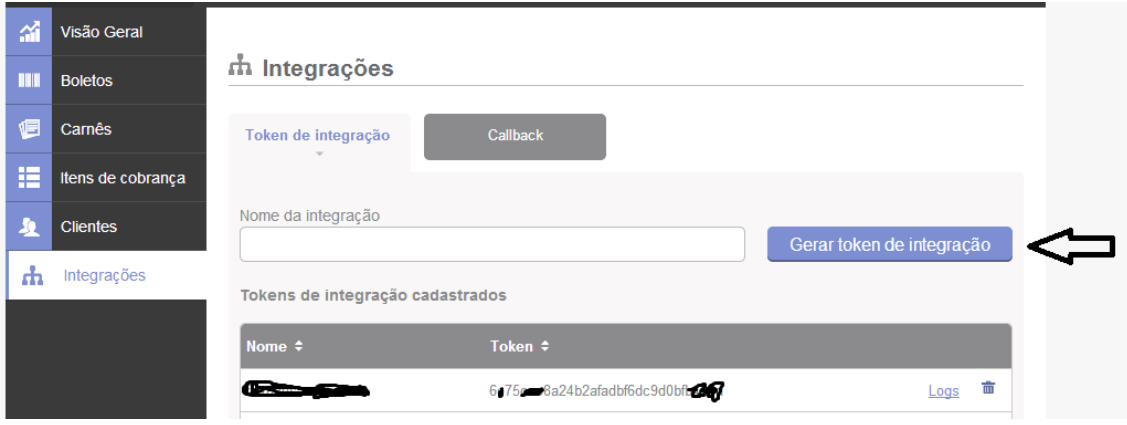

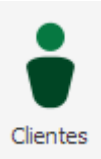

, para conferir se tudo ocorreu corretamente, abra o menu clientes , abra um

cliente , acesse o menu pagamentos , em seguida forma de pagamentos , clique no botão novo, e selecione a opção gerencianet , e em seguida enviar :

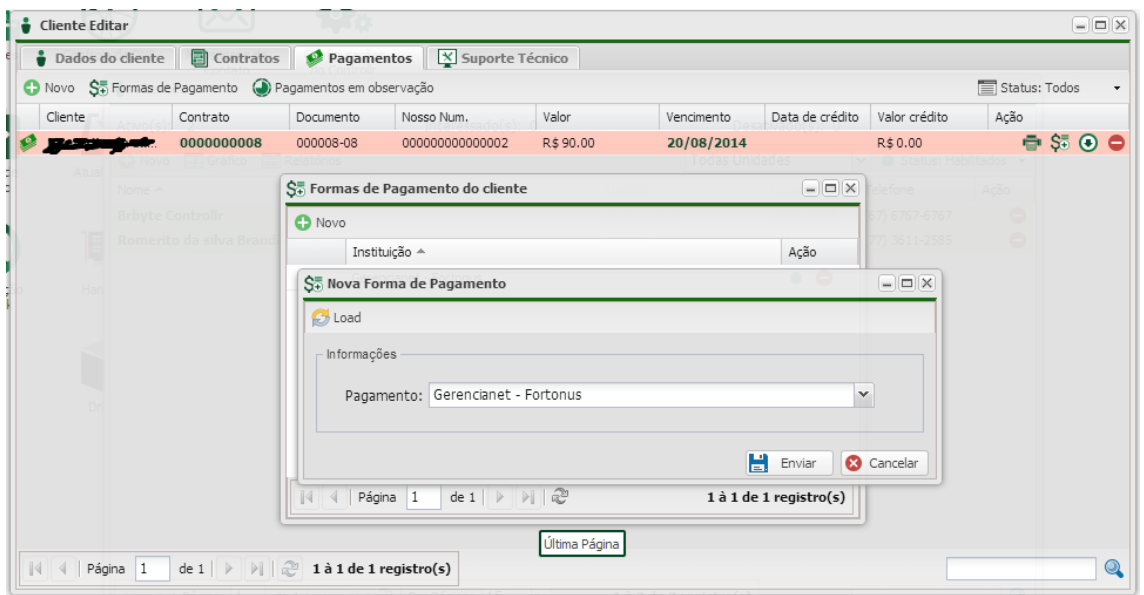

Ainda dentro do campo Pagamentos , clique no botão escrito novo ao lado esquerdo de Formas de pagamento , selecione o cliente e o contrato. Obs: o valor do contrato é o valor do plano de internet que você já deverá ter criado antes de tentar a integração. Feito isso e

gerado o boleto , clique no botão de imprimir do boleto gerado , você será direcionado para uma tela que deverá abrir como a da imagem abaixo.

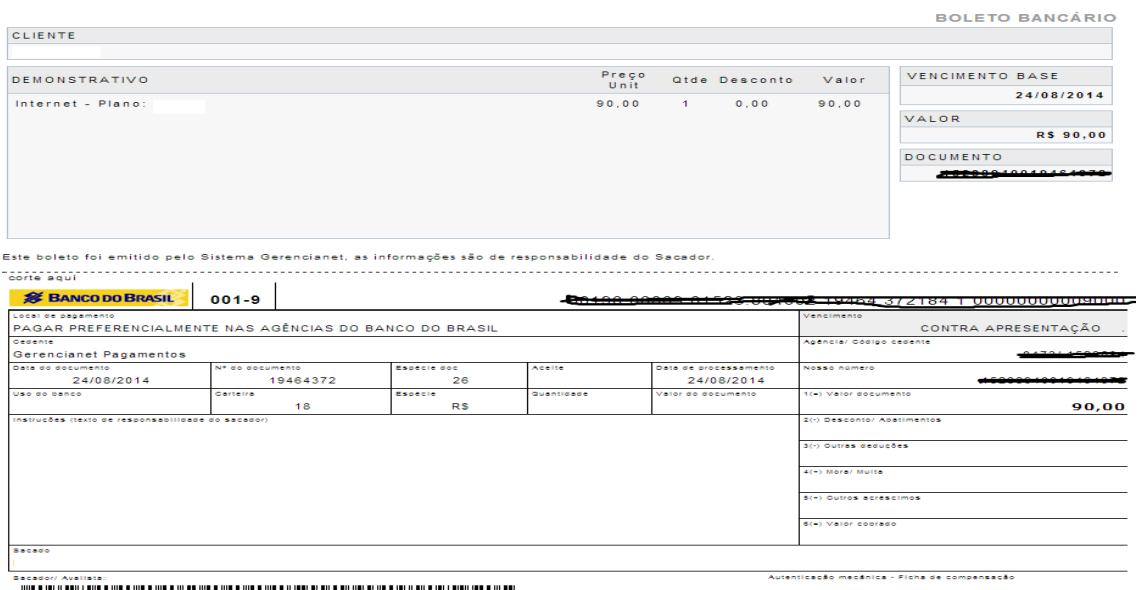

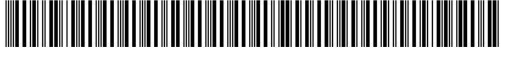

Ainda dentro do Fortunos acesse o menu Callback , como na imagem abaixo e na url de notificação ponha o acesso externo ao seu servidor ( ISP-CONTROLLR) , criado dentro do seu

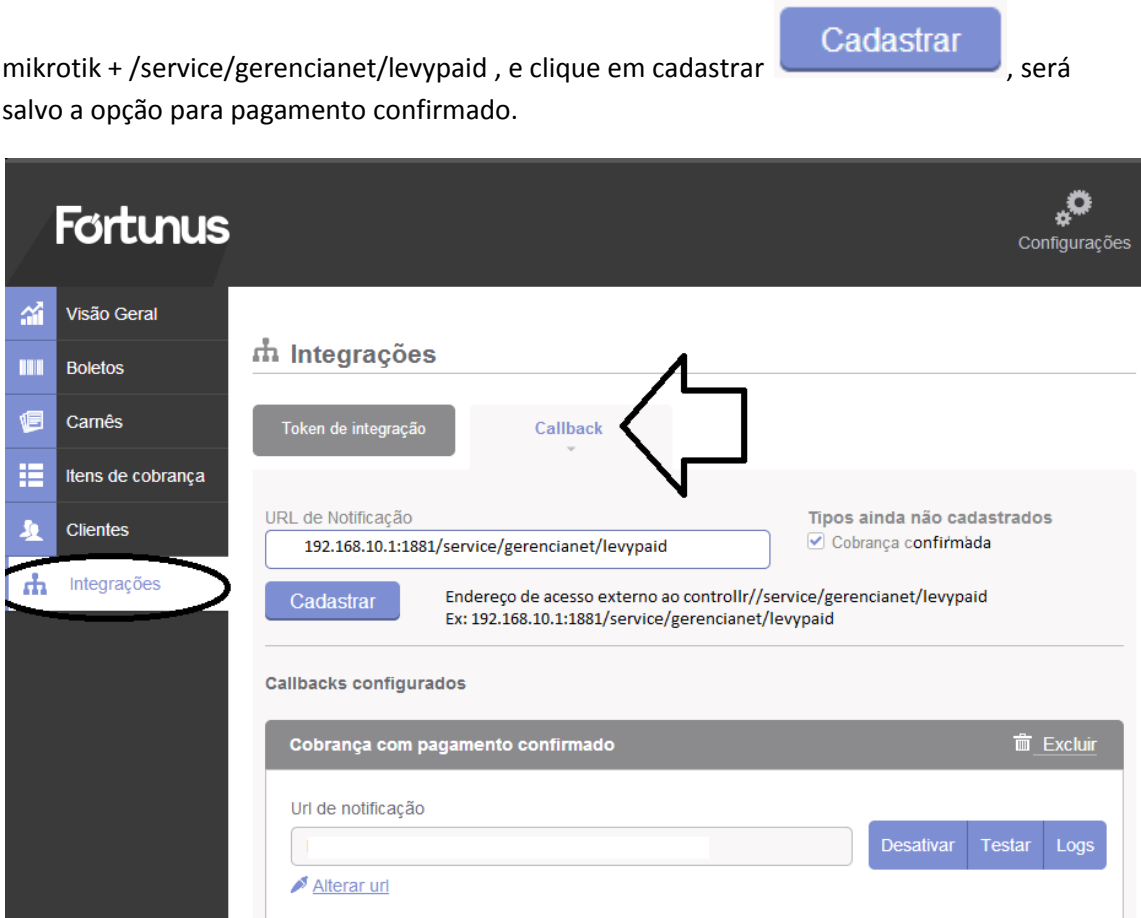

Para Pagamento cancelado , no campo url de notificação ponha:

acesso externo ao servidor + /service/gerencianet/levycancel , em seguida clique em

cadastrar Cadastrar , será salvo a opção de cobrança cancelada.

Para Pagamento visualizado , no campo url de notificação ponha :

acesso externo ao servidor + /service/gerencianet/levyview , em seguida clique em cadastrar

Cadastrar

, será salvo a opção de cobrança cancelada.

Obs: Sem acesso externo ao servidor fica impossível a comunicação do Fortunos com o ISP-CONTROLLR.

Skype: consultor.txrx